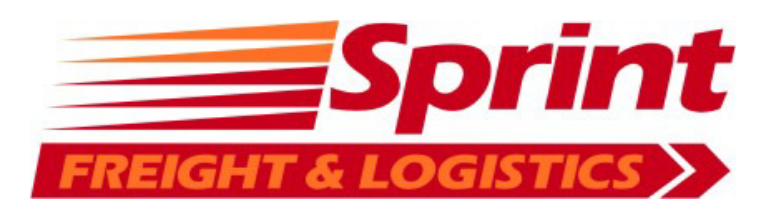

# New Sprint CargoOffice Users

## **Welcome!**

**Here is a brief introduction to Sprint Freight and Logistics CargoOffice.** 

You can access our CargoOffice at:

http://sprintfreight.com.au or

http://sprint.cargooffice.com

We have already created a new user account for you. **Your login details are:** 

**Login: 01SCUST@sprintfreight.com.au**

**Password: 123456789** 

**Once logged in you can view all your existing shipments (up to 6 weeks in the past), do a quick search, create new shipments and update your user account details.** 

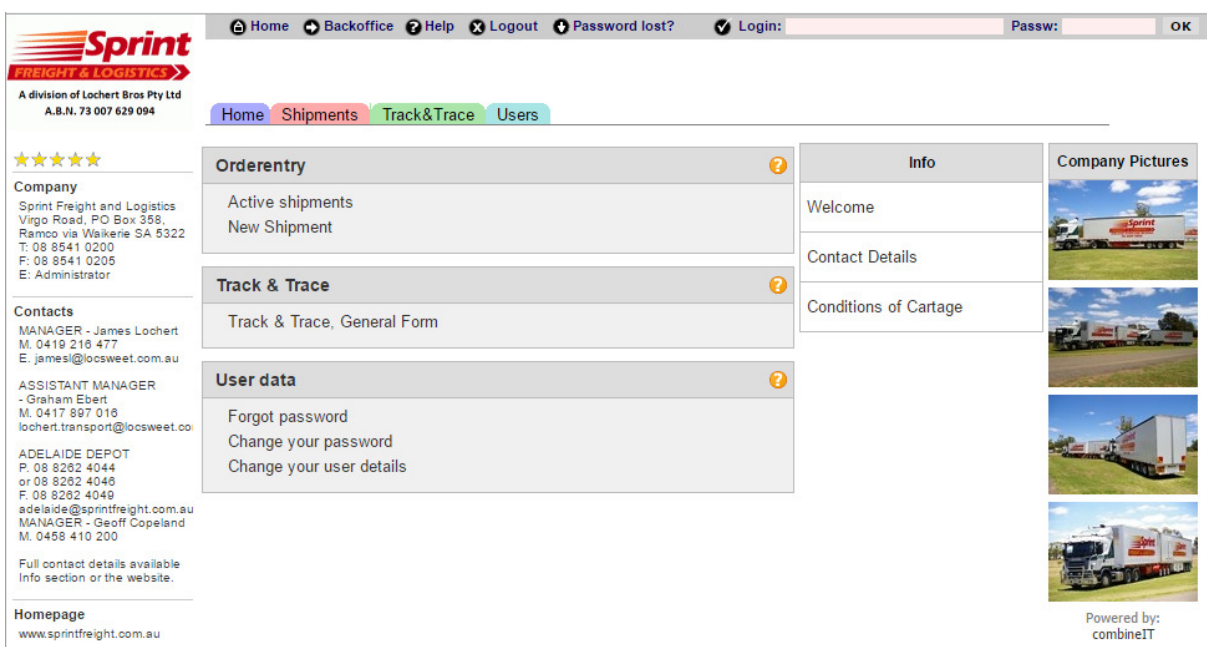

## **Active Shipments**

Here you can see all your shipments. You can filter and sort them based on any of the columns shown. By clicking the shipment number a new window will open and display the connote details.

#### *Note. Please ensure you allow pop-ups from 'cargooffice.com' in your browser*

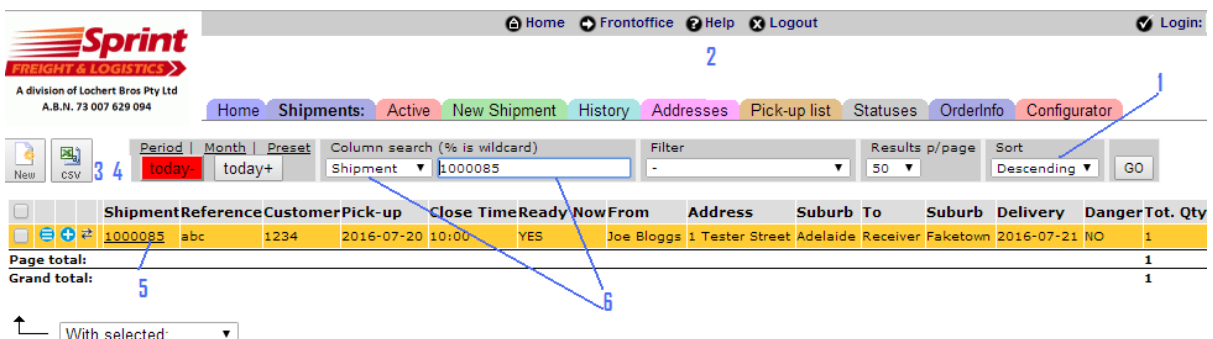

- 1. Sort Click the column heading (up to 3 different columns), select the sort order then click 'GO' to re-sort.
- 2. Menu go home, **get help**, logout or retrieve your password.
- 3. CSV Download a CSV file of the currently displayed data then open and edit in Microsoft Excel (or similar).
- 4. Date Range Using 'Preset' (as shown above), the 'today-' shows all shipments from today and in the past and 'today+' shows today's and future shipments. ' Month' allows you to see a whole month and 'Period' lets you set a 'from' and 'to' date range.
- 5. Shipments clicking the shipment numbers will open the connote in a new window.
- 6. Search select the column in which you would like to search, the value you would like to search for and then click 'GO'. You can also use the '%' symbol to match any character

#### For Example:

Searching column 'To' for 'Port Pirie' would display all shipments matching that exactly. Searching column 'To' for '%ale' would display all shipments with a 'To' value ending in 'ale'.

### **New Shipment**

You can create a new Shipment by selecting 'New Shipment' from the main menu (see page 1) or clicking the 'New' button in 'Active Shipments (see page 2).

Fill in as many fields as possible, most will be required and you will be alerted to this when you submit the form.

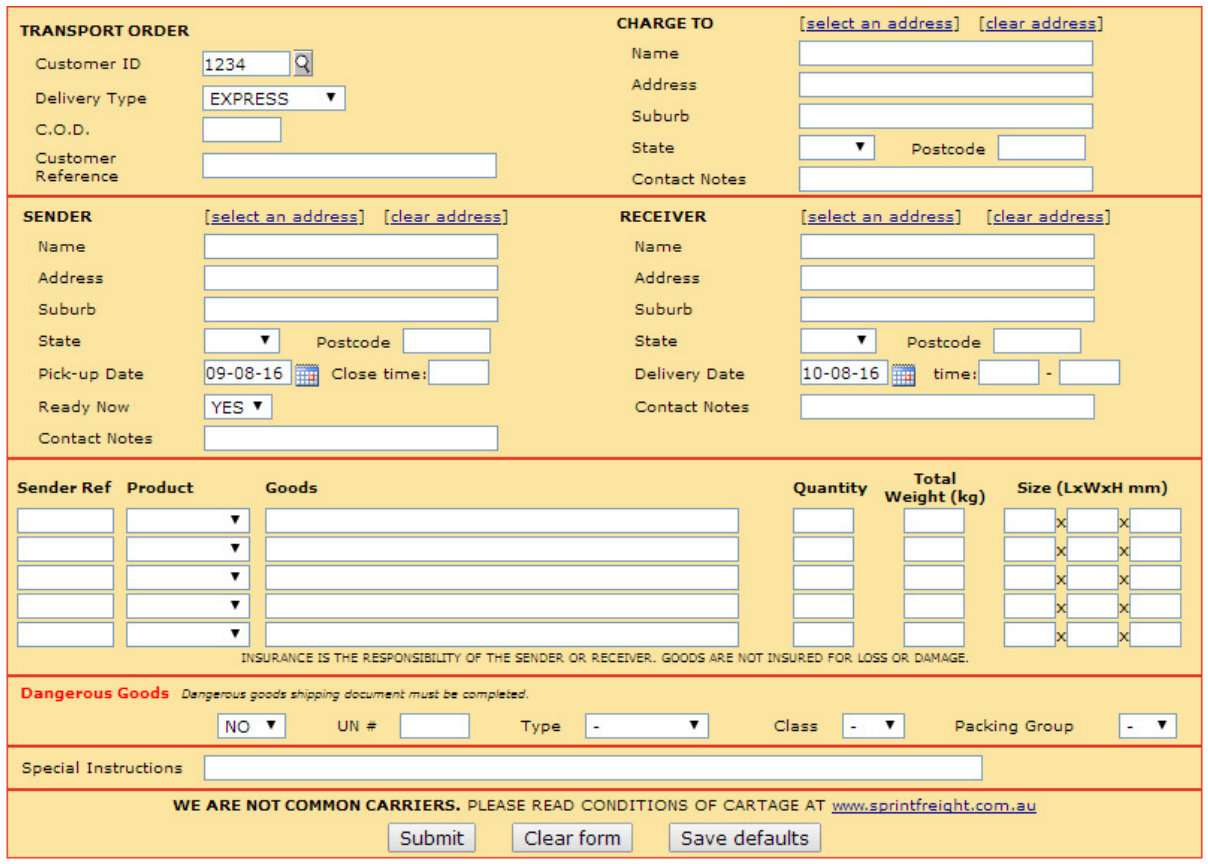

Each time you create a new shipment the 'PICK-UP' and 'DELIVERY' details will be remembered. You can then access these saved addresses by either clicking 'select an address' or starting to type the name in the 'Name' field.

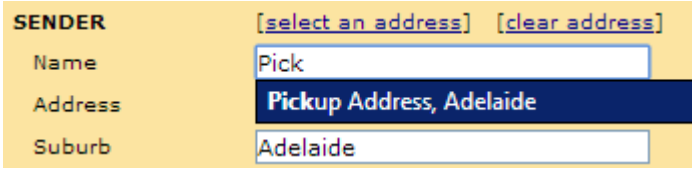

Submitting the form will make it available to Sprint Freight and Logistics for processing.

**For more help please visit twiki.cargooffice.com or contact Sprint Freight and Logistics.** 

**We hope this guide helps you get the most from Sprint Freight and Logistics and CargoOffice!**